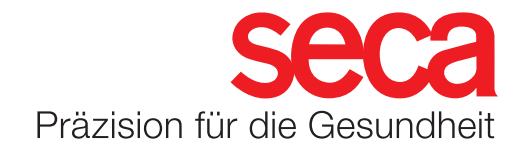

## seca mBCA 555/seca TRU LAN-Anbindung

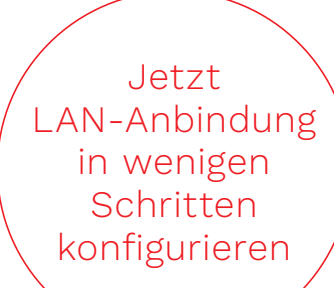

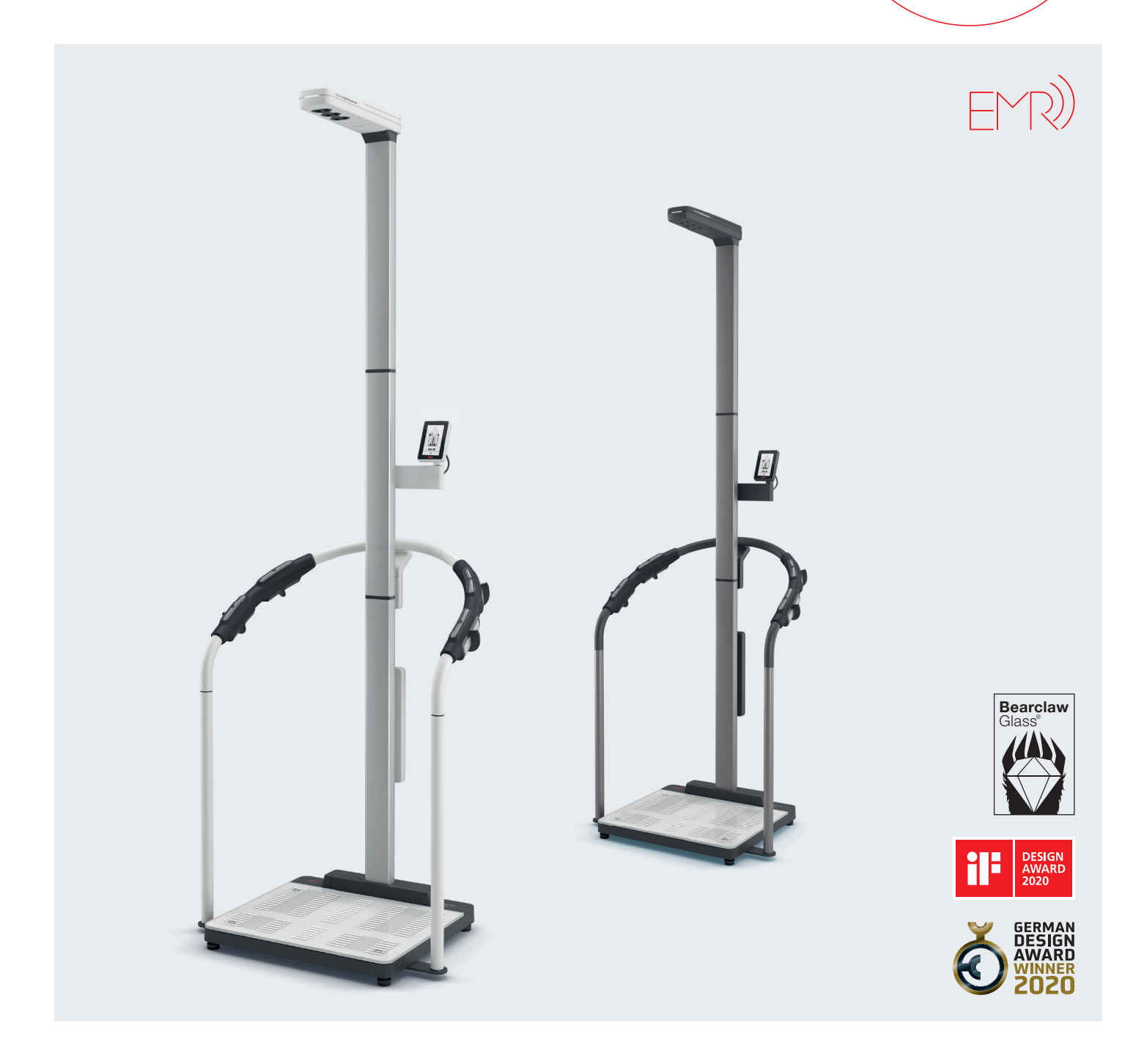

## seca mBCA 555/seca TRU

## Konfiguration der LAN-Verbindung

- 1. Stellen sie sicher, dass innerhalb ihrer Firewall der Port 22020 für eingehende und ausgehende Verbindungen freigeschaltet ist.
- 2. Stellen Sie sicher, dass das Gerät über das mitgelieferte Netzteil mit Strom versorgt wird.
- 3. Stellen Sie eine Verbindung zum Netzwerk per LAN Kabel her.
- 4. Sobald sich das Gerät mit dem Netzwerk verbunden hat, erscheint rechts oben im Display ein LAN Symbol.

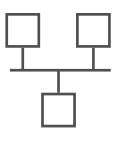

5. Um das Gerät mit der seca analytics 125 zu verbinden, tragen Sie in dem Menü "Serveradresse" die Ihnen mitgeteilte Serveradresse ein (Beispiel Bild rechts) und bestätigen Sie diese mit dem Haken unten rechts.

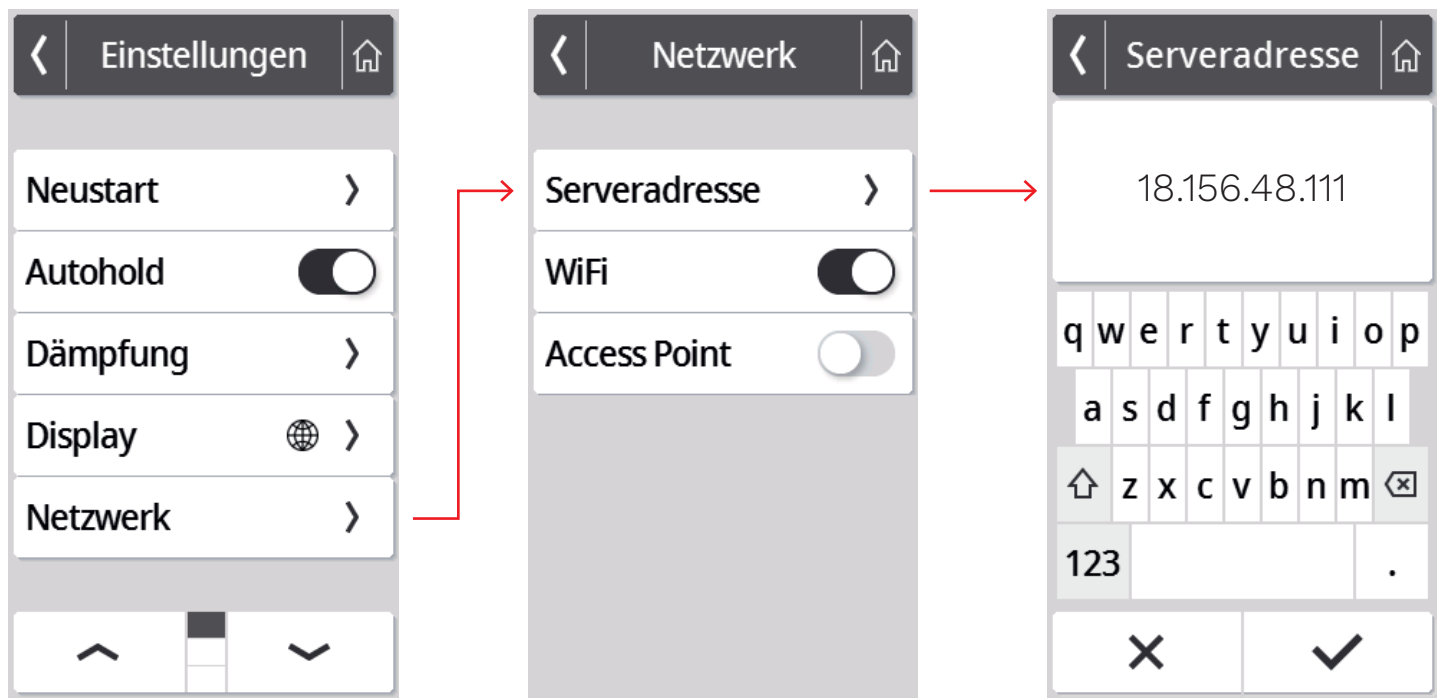

6. Mit diesem Schritt sind die Netzwerkeinstellungen am Gerät abgeschlossen. Eine weitere Einstellung in Ihrem Account (Tenant) der seca analytics 125 ist noch durchzuführen, damit das Gerät Ihrer persönlichen Datenbank zugewiesen wird. Folgen Sie dazu der Anleitung "seca 555/552(secaTRU) Tenant-Anbindung".